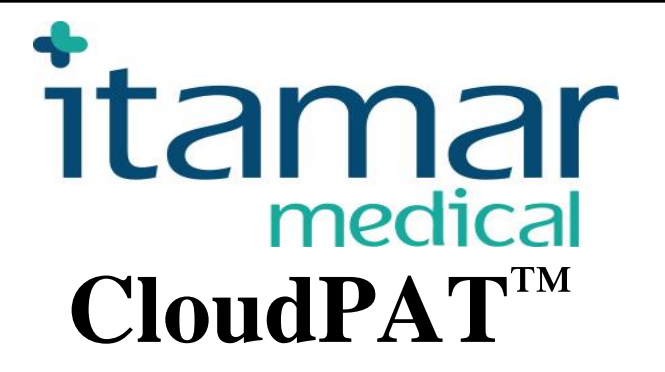

# **CloudPAT™ Featured with SleePATh™ Module**

# Addendum to Web Software Operation Manual for Software Version 2.8 Itamar Medical REF OM2200001

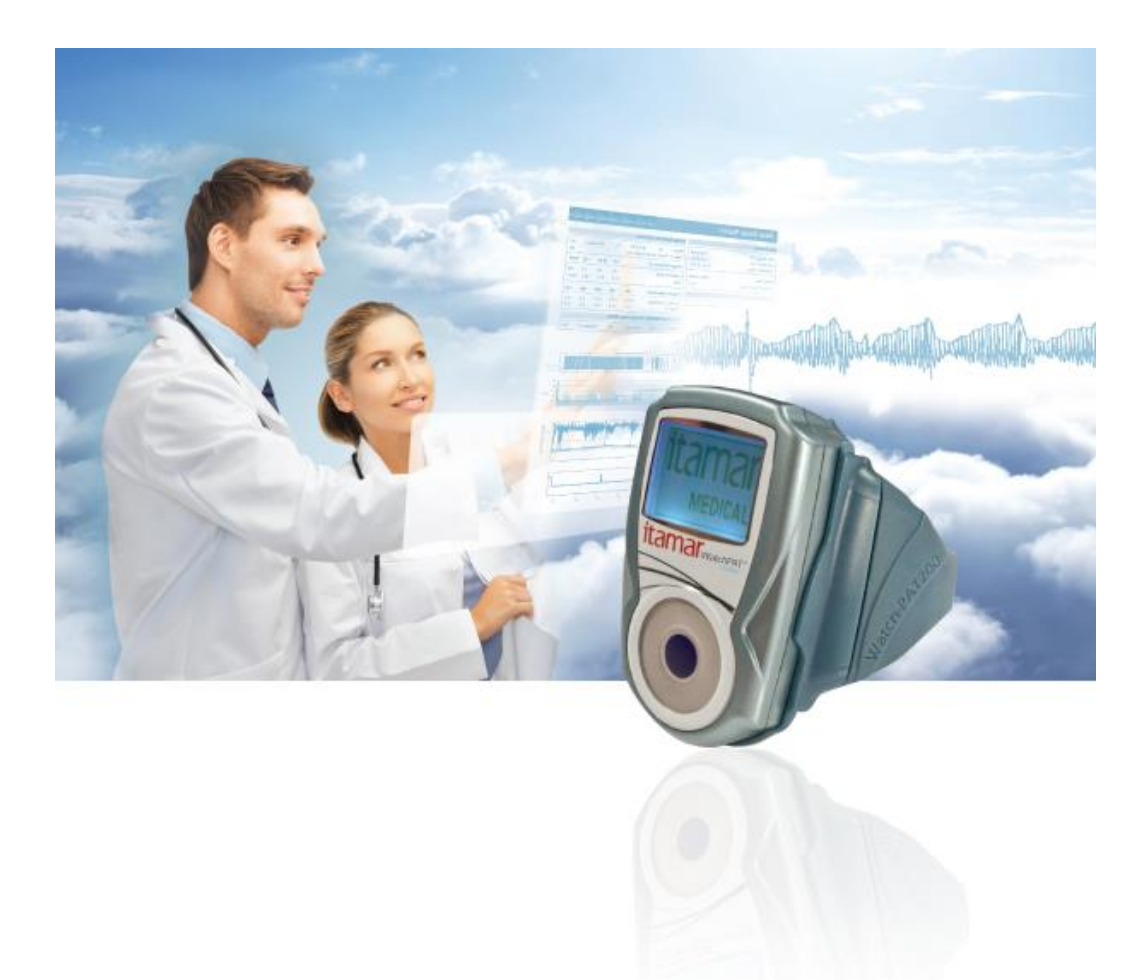

WatchPAT<sup>TM</sup> is a trademark of Itamar Medical, Ltd.

 $\mathbf{R}^\text{only}$  Caution: Federal law restricts this device to sale by or on the order of a licensed healthcare practitioner Copyright © 2011-2019 by Itamar Medical Ltd. Software Version: 2.8 This manual and the information contained herein are confidential and are the sole property

of **Itamar Medical Ltd.** Only **Itamar Medical Ltd.** or its licensees have the right to use this information. Any unauthorized use, disclosure or reproduction is a direct violation of **Itamar Medical's** proprietary rights.

#### **DISCLAIMER**

**Itamar Medical Ltd.** shall not be held responsible in any manner for any bodily injury and/or property damage arising from operation or use of this product other than that which adheres strictly to the instructions and safety precautions contained herein and in all supplements hereto and according to the terms of the warranty provided in the License Agreement in Appendix F. Screen layouts are subject to change from time to time without notification and without being altered in this Web software operation manual as long as the intent of the content has not been altered significantly.

This product and/or method of use, is covered by one or more of the following US patents: 6319205, 6322515, 6461305, 6488633, 6916289, 6939304, 7374540, as well as any pending US patent applications and corresponding patents and/or applications filed in other countries.

Itamar Medical Ltd. 9 Halamish St., P.O.Box 3579 Caesarea Ind. Park, 3088900, Israel Tel + 972 4 617 7000 Fax + 972 4 627 5598 [www.itamar-medical.com](http://www.itamar-medical.com/) [support@itamar-medical.com](mailto:support@itamar-medical.com)

EN ISO 13485:2016

# **Table of Contents**

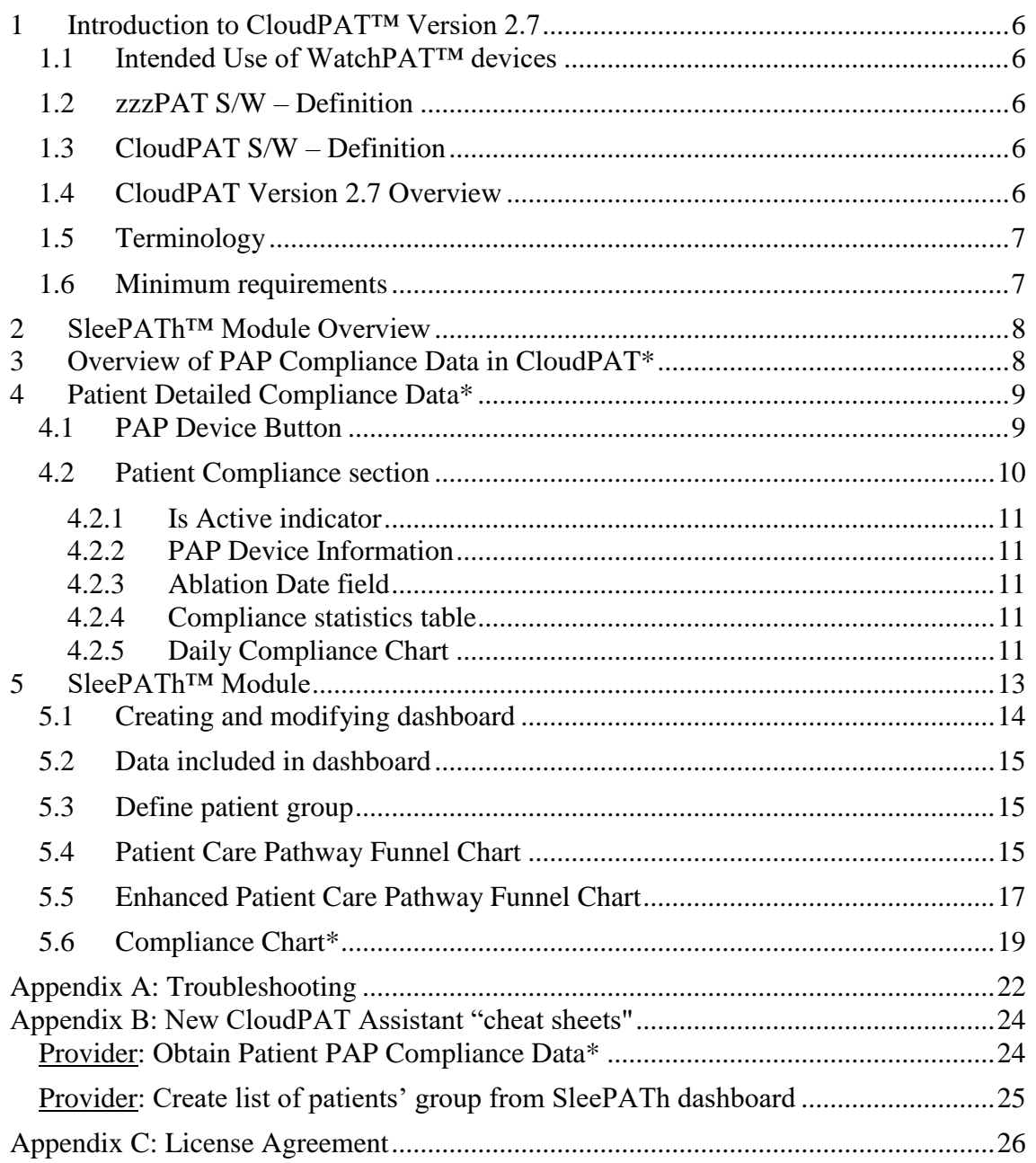

# **Table of Figures**

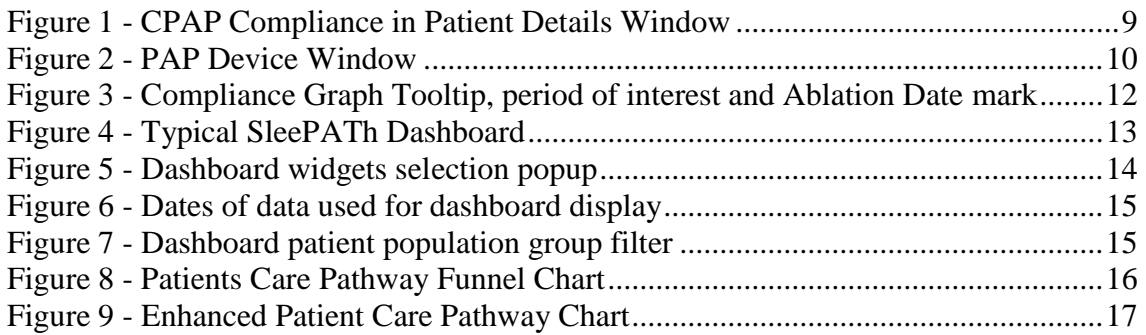

#### Edition Table

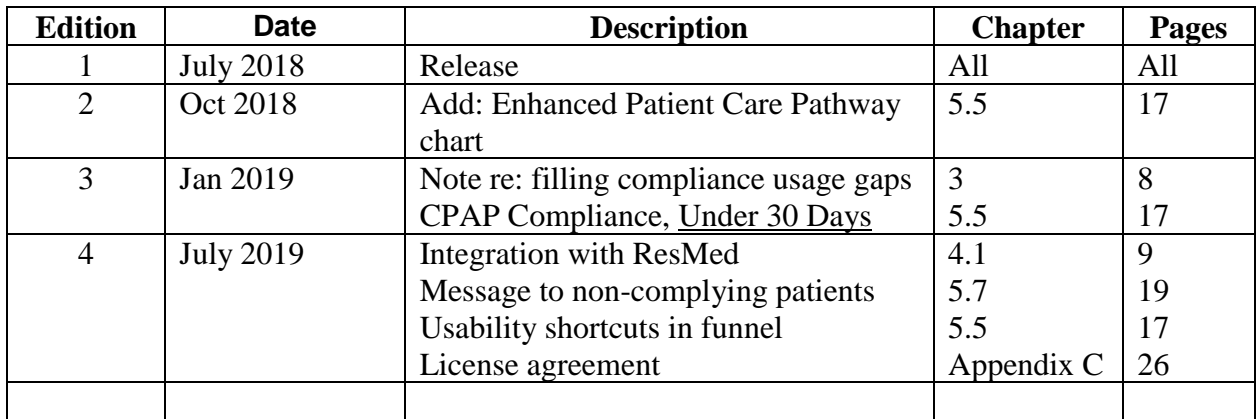

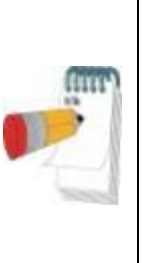

#### **Note**

This Operation Manual is an Addendum to Web Software Operation Manual OM2200000 describing additional functionality introduced with the release of CloudPAT™ Software Version 2.8.

Web Software Operation Manual OM2200000 is applicable unless changes are specified in this Addendum.

# **1 Introduction to CloudPAT™ Version 2.8**

## **1.1 Intended Use of WatchPAT™ devices**

There's no change to the intended use of WatchPAT™ devices vs OM2200000.

## **1.2 zzzPAT S/W – Definition**

There's no change to zzzPAT S/W – Definition vs OM2200000.

## **1.3 CloudPAT S/W – Definition**

There's no change to CloudPAT S/W – Definition vs OM2200000.

## **1.4 CloudPAT Version 2.8 Overview**

Refer to the basic functionality of CloudPAT Version 2.8 to OM2200000.

The CloudPAT horizon is expanded beyond a tool for conducting WatchPAT Sleep Study and now includes **monitoring of treatment compliance and effectiveness by integrating information from CPAP provider**.

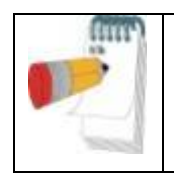

**Note**

The expanded capabilities are Available only for patients with CPAP devices given by specific DME providers.

The following CloudPAT version 2.8 expanded capabilities are available:

- a. Integration with ResMed Compliance Data Server
- b. Message to non-complying patients
- c. Usability shortcuts in Enhanced Patient Care Pathway Funnel Widget

Web Software Operation Manual OM2200000 together with this manual provides the information necessary for routine use of CloudPAT Version 2.8 software.

## **1.5 Terminology**

- o **API -** Application Programming Interface
- o **PAP Compliance Data Server –** Data server system that collects usage & other measurements from PAP devices and provides API for obtaining summary of compliance data for specific identified patient
- o **PAP Compliance Data -** Usage & other measurements from PAP devices, including hours of usage per night and Residual AHI per night.
- o **PAP -** Positive Airway Pressure
- o **CPAP -** Continuous Positive Airway Pressure
- o **Residual AHI -** Apnea Hypopnea Index as calculated by the PAP device/provider.

## **1.6 Minimum requirements**

An internet connection using a PC workstation with Microsoft Win7 and above, running at a minimum upload speed of 1 Mbps and supported browser (Internet Explorer version 11 or higher, Edge, Chrome or Firefox) is required.

# <span id="page-7-1"></span>**2 SleePATh™ Module Overview**

SleePATh Module is a Patient Care Pathway dashboard enabling physicians to track their patients' sleep apnea, CPAP compliance and treatment effectiveness\*. Physician can easily focus on the patients group of interest based on their care pathway status.

With the introduction of SleePATh<sup>™</sup> Module, CloudPAT integrates Check-in procedure and STOP-BANG screening questionnaires, initiation of WatchPAT sleep study, sleep data management including study analysis, obtaining PAP daily usage compliance data and daily AHI score from PAP device for monitoring treatment effectiveness.

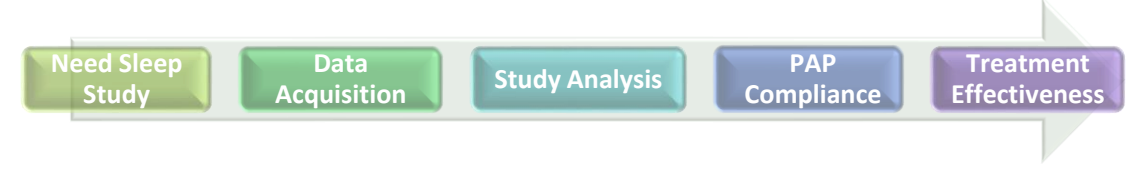

Refer to section [2](#page-7-1) [SleePATh™ Module](#page-7-1) Overview for detailed description.

*\* Available only for patients with CPAP devices given by specific DME providers.*

# <span id="page-7-0"></span>**3 Overview of PAP Compliance Data in CloudPAT\***

CloudPAT is configured to interface with PAP Compliance data servers for obtaining patients' daily PAP Compliance Data, including usage (h) per night and residual AHI per night.

To obtain the patients' daily PAP Compliance Data, first the patient has to be identified by the PAP Compliance data servers (see [4.1\)](#page-8-0).

CloudPAT is obtaining PAP compliance data **daily** for all identified patients actively using PAP device. Subsection [4.2](#page-9-0) describes how to identify if patient is actively using PAP device.

Patient's daily PAP device usage and residual AHI (provided by PAP device) are displayed in CPAP Compliance section in Patient Details screen (see [4.2.4\)](#page-10-0).

Patients' PAP Compliance data is also used for generating the data for the SleePATh dashboard – Compliance Chart and Patient Care Pathway funnel chart (see [5.4](#page-14-0) [Patient](#page-14-0)  [Care Pathway Funnel](#page-14-0) Chart and [5.6](#page-18-1) [Compliance Chart\\*\)](#page-18-1).

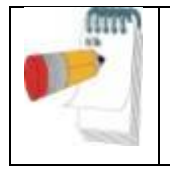

#### **Note**

PAP Compliance data will be available one day after patient's identification by PAP Compliance data servers.

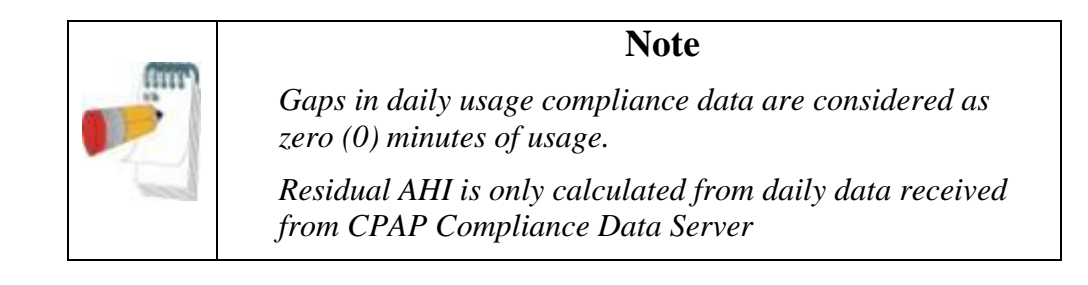

*\* Available only for patients with CPAP devices given by specific DME providers.*

# **4 Patient Detailed Compliance Data\***

The following enhancements were implemented to Patient Details Window to enable the connection between patients and their PAP data:

- 1) PAP Device Button
- 2) CPAP Compliance Section

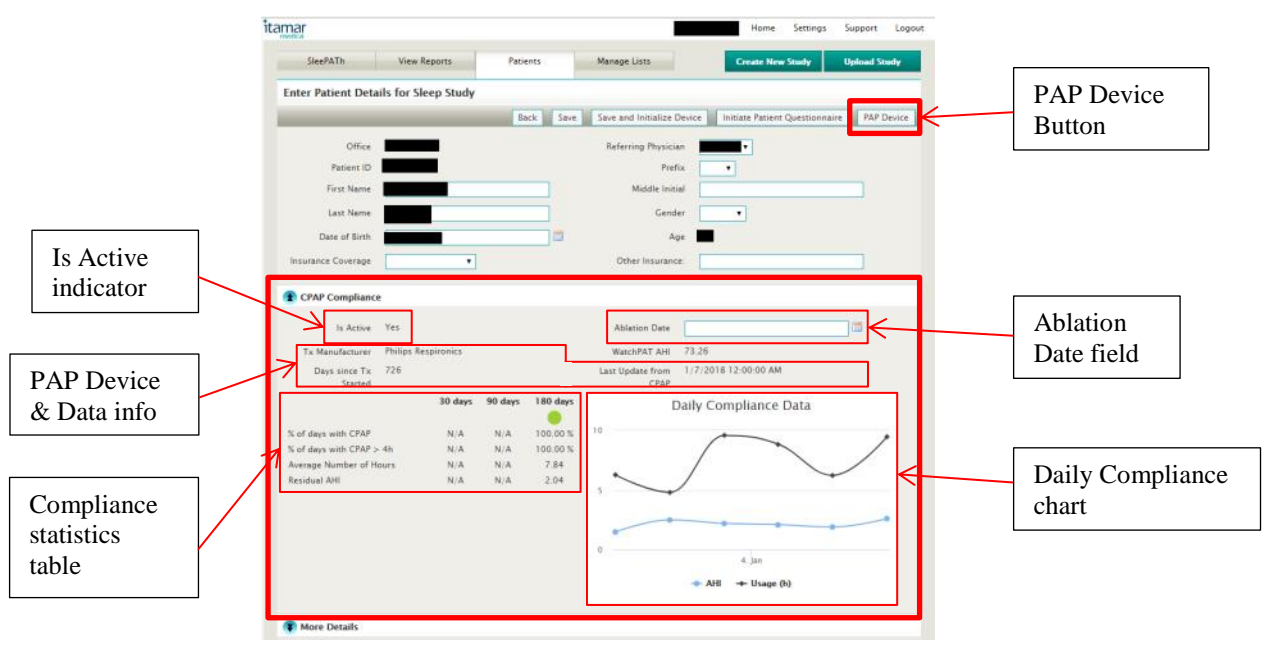

Figure 1 - CPAP Compliance in Patient Details Window

<span id="page-8-0"></span>*\* Available only for patients with CPAP devices given by specific DME providers.*

## **4.1 PAP Device Button**

CloudPAT patients must be identified by the PAP Provider server prior to reception of their CPAP data.

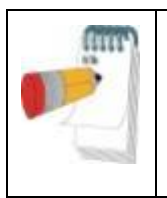

#### **Note**

*Patients with ResMed CPAP Devices are automatically identified (within 1 day) once their matching details are entered in both CloudPAT and ResMed data server.*

Clicking on the PAP Device button opens the PAP Device window, automatically filling-in the Last Name, First Name and Date of Birth as entered to the CloudPAT system.

Select the Manufacturer from the pull down list.

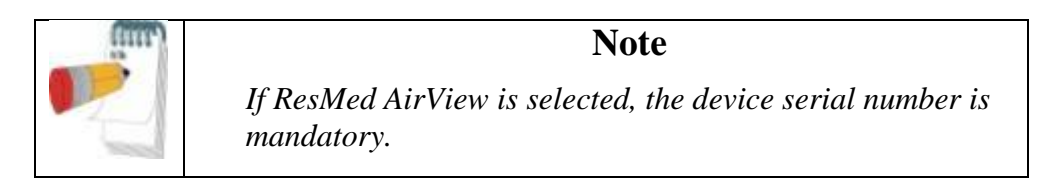

Clicking on Submit button, CloudPAT system sends the patient details to the PAP Compliance server. If patient is uniquely identified by the PAP Compliance Server, the Device Serial Number of the PAP device allocated to the patient is returned and included in Patient Details. The window is automatically closed.

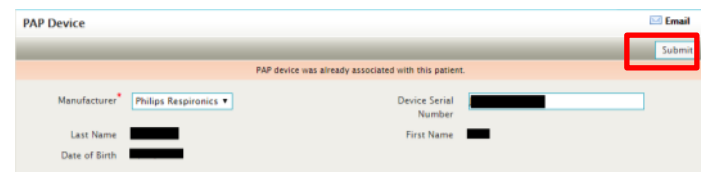

Figure 2 - PAP Device Window

When the PAP device Window is reopened for the patient, after successfully identified by the PAP Compliance server, the Device Serial Number is displayed, together with the message that the PAP device was already associated with this patient.

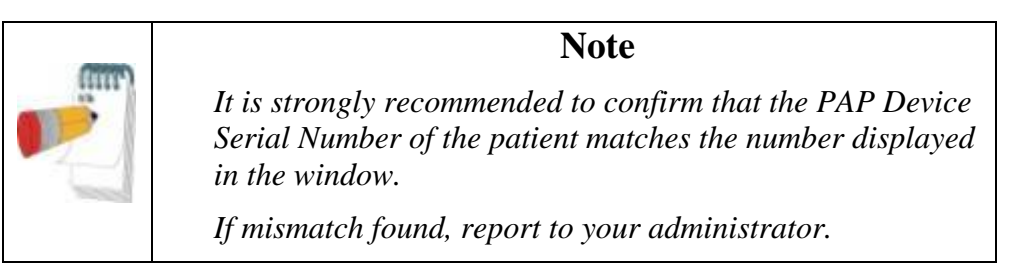

If patient was not identified, or uniquely identified, by the PAP Compliance Sever, the system returns with error message, and PAP data for this patient is not available.

## <span id="page-9-0"></span>**4.2 Patient Compliance section**

The Patient Compliance section includes the following subsections:

- a. Is Active indicator
	- b. PAP Device information
	- c. Ablation Date field
	- d. Compliance statistics table
	- e. Daily Compliance chart

The Patient Compliance section is available only after the patient is identified by the PAP Provider server and PAP data is received for the patient.

#### **4.2.1 Is Active indicator**

*Is Active* field provides indication that user is actively using CPAP based on the time from the last CPAP update. When patient enters Inactive state, system stops polling for compliance data.

#### **Note**

*When patient is In Active = No, and regained CPAP usage, the operator shall re-establish retrieval of compliance data clicking on PAP Device button and submit connection request to the server.* 

#### **4.2.2 PAP Device Information**

This subsection provides information on the CPAP Device Manufacturer, number of days since device has been set up for patient, and date/time of last update from CPAP.

#### **4.2.3 Ablation Date field**

User can update the patient's ablation date. The ablation date will be marked on graph and used as a period filter of the dashboard.

#### <span id="page-10-0"></span>**4.2.4 Compliance statistics table**

After patient is associated with PAP device, the system retrieves the patient's compliance data. The Compliance section provides the following specific CPAP compliance data and effectiveness of the therapy over last 30, 60 and 180 days:

- 1) **% of days with CPAP:** Days for which CPAP use was recorded
- 2) **% of days with CPAP > 4h:** CPAP use was recorded for more than four hours
- 3) **Average Number of Hours:** Average number of hours only on days CPAP use was recorded (including nights of no use)
- 4) **Residual AHI:** Average AHI, only on days CPAP use was recorded

Compliance color coded icon is provided for each period:

- **RED-Less than four hours per night of average use**
- ORANGE Average AHI is over 10 and is at least half of the AHI observed in the WatchPAT study
- **C** YELLOW Average AHI is over 10 but is less than half of the AHI observed in the WatchPAT study
- GREEN Average AHI is under 10

#### **4.2.5 Daily Compliance Chart**

Patient Daily Compliance Data graph shows usage behavior and treatment effectiveness displaying CPAP hours of use and AHI per night over the last 180 days. Operator can zoom in marking the period of interest, and zoom out clicking on Reset Zoom button in the graph area.

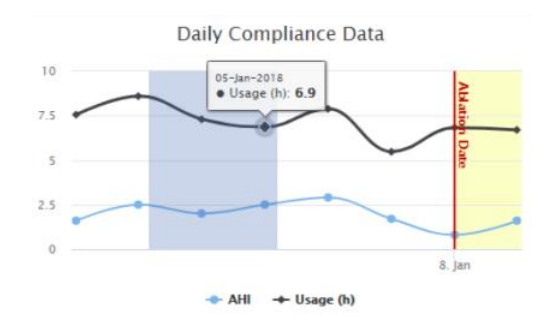

Figure 3 - Compliance Graph Tooltip, period of interest and Ablation Date mark

# **5 SleePATh™ Module**

SleePATh Module is a Patient Care Pathway dashboard enabling physicians and provide office admins to track their patients' sleep apnea, CPAP compliance and treatment effectiveness. Physician can easily focus on the patients group of interest based on their care pathway status. Refer to [Figure 4](#page-12-0) for typical SleePATh dashboard layout.

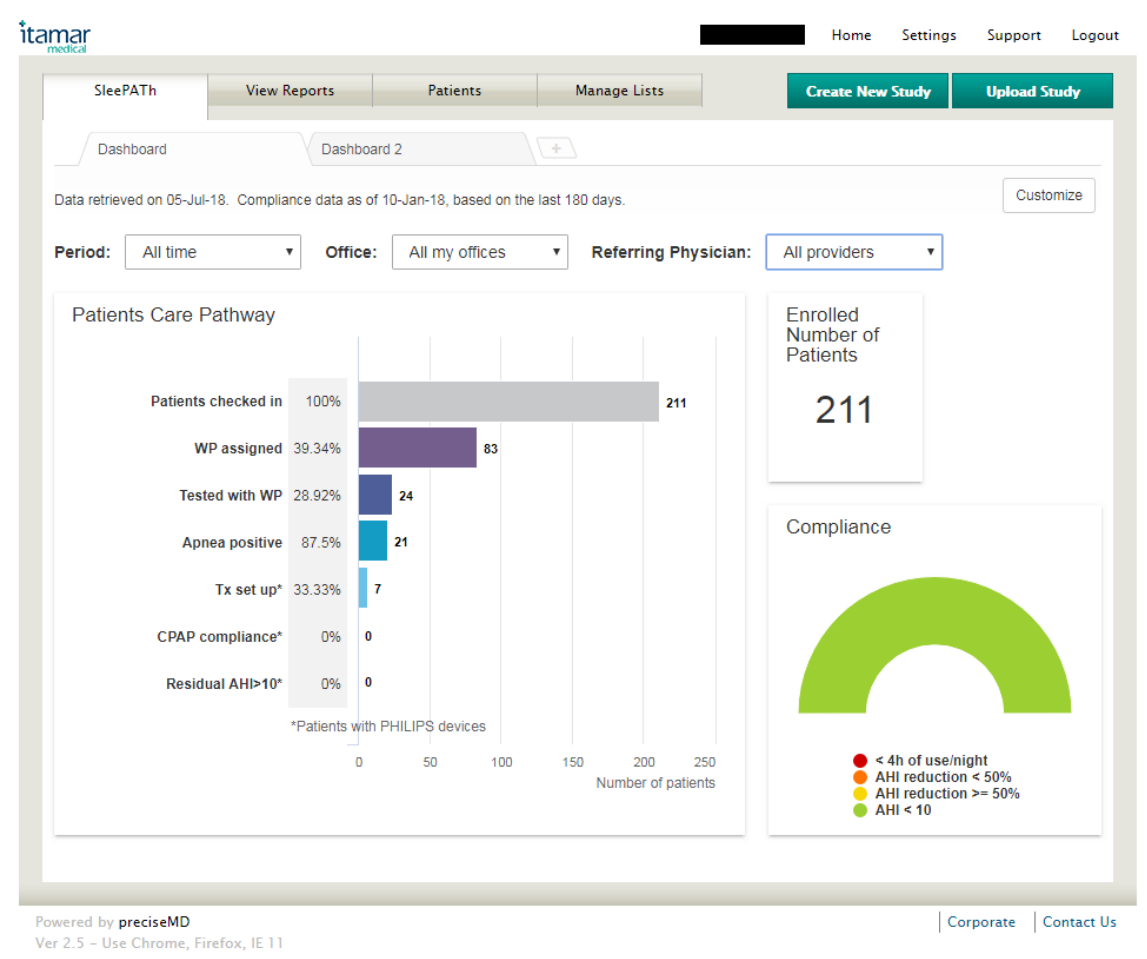

<span id="page-12-0"></span>Figure 4 - Typical SleePATh Dashboard

With the introduction of SleePATh<sup>™</sup> Module, CloudPAT now covers 5 stages of Sleep Patient Care Pathway:

- a) Patient Checked-in
- b) Initiation of WatchPAT sleep study
- c) Sleep data upload and study analysis
- d) Monitor PAP daily usage compliance data
- e) Monitor daily AHI score from PAP device for monitoring treatment effectiveness.

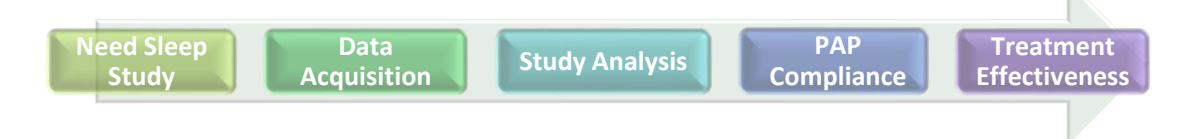

The SleePATh dashboard is customizable, and can include the following widgets:

- 1) Patient Care Pathway Funnel
- 2) Compliance Chart\*
- 3) Number of Enrolled Patients

*\* Available only for patients with CPAP devices given by specific DME providers. Compliance is assessed after 30 days since PAP device setup.*

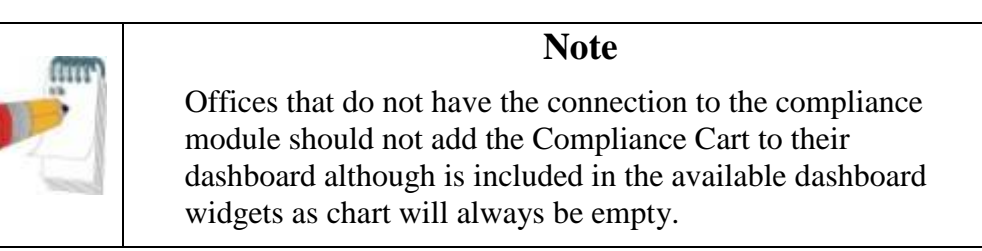

Users can create their own dashboards.

## **5.1 Creating and modifying dashboard**

To create a new dashboard, click on the "+" tab, and assign a name to the dashboard.

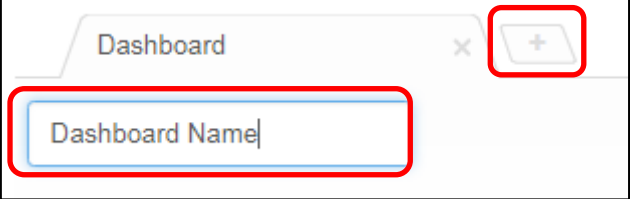

Clicking on *Add widget* button, a popup window is displayed, allowing the selection of a widget. Clicking on a widget will place it on the dashboard, and user can arrange the layout of the dashboard screen by dragging it to desired location.

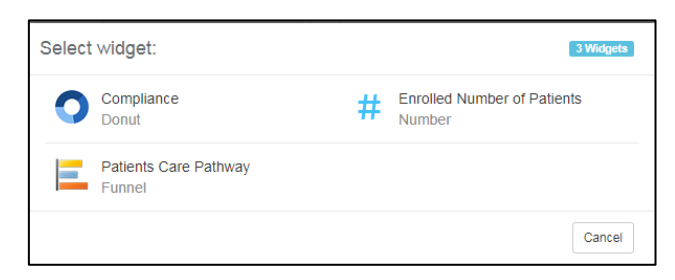

Figure 5 - Dashboard widgets selection popup

Widgets can be removed by clicking on the *x* on its upper right corner. When all widgets are added and placed on their location, click *Save*.

To switch between dashboard, click on the desired tab.

## **5.2 Data included in dashboard**

The dashboard provides information on the data which was used to create the statistics. **Data retrieved on**: CloudPAT's system time.

**Compliance data as of\***: the most recent date compliance data was obtained. **Based on the last** 30 **days\***: days used for the analysis of PAP compliance and treatment effectiveness.

Data retrieved on 01-Jul-18. Compliance data as of 09-Jan-18, based on the last 30 days.

Figure 6 - Dates of data used for dashboard display

*\* Currently available only for patients with CPAP devices given by specific DME providers. Compliance is assessed after 30 days since PAP device setup*.

### <span id="page-14-1"></span>**5.3 Define patient group**

User can focus on specific patient population group that will be presented on the dashboard defining combination of 3 filters:

- A. **Period** Filtering by specific period based on:
	- a. Admittance date: Patient admitted over the last N weeks/months where N=All time, 1 week, 2 weeks, 1 month, 3 months, 6 months, 12 months, 24 months and 36 months.
	- b. Ablation date: Patient had ablation over the last N days where N=30 days, 90 days and 180 days.
- B. **Office** either all offices the user belongs to or specific office.
- C. **Referring Physician** either all physicians or specific one.

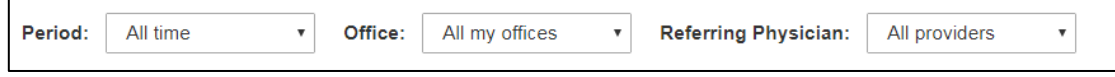

Figure 7 - Dashboard patient population group filter

## <span id="page-14-0"></span>**5.4 Patient Care Pathway Funnel Chart**

Patient Care Pathway Funnel (see [Figure 8\)](#page-15-0) is a bar chart that provides statistics on the selected patient group, along seven stages starting from their check-in towards assessment of their treatment effectiveness.

For each stage along the pathway, the total number of patients in this stage is provided as well as the percentage of them from the previous stage.

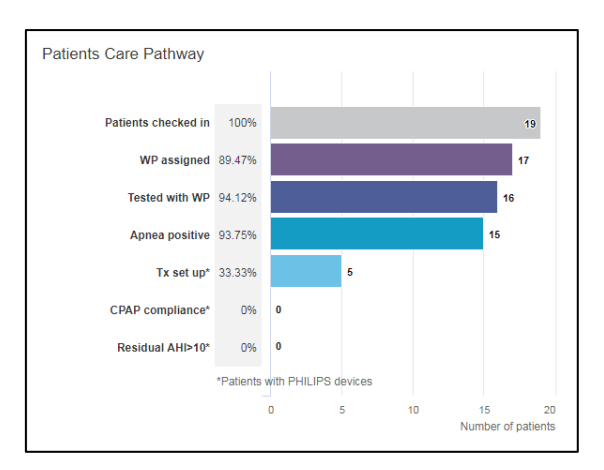

Figure 8 - Patients Care Pathway Funnel Chart

<span id="page-15-0"></span>The following stages are displayed in the funnel

- 1) **Patients checked in**: Number of patients in selected group (percentage is always 100%).
- 2) **WP assigned**: Patients assigned with initialized WatchPAT device, including patients returned the device and WP study was uploaded to CloudPAT but yet not analyzed. The number of patients is displayed and their percentage of the checked-in patients.
- 3) **Tested with WP**: Number of patient successfully completed the WatchPAT Study and successfully analyzed, and their percentage out of the patients assigned with WatchPAT.
- 4) **Apnea positive**: Number of patient that were positively diagnosed with sleep apnea, i.e. AHI above threshold<sup>1</sup>, and their percentage of all WP tested patients.
- 5) **Tx Setup\*:** Number of patients provided with CPAP devices, and their percentage out of the patients diagnosed with Sleep Apnea.
- 6) **CPAP compliance\*:** Number of patients that have slept with CPAP at least 4 hours per night over at least 21 out of the last 30 days or with average use of 4 hour per night over the last 30 days and their and percentage out of number of patients provided with CPAP device.
- 7) **Residual AHI>10 \*:** Number of patients with High Residual AHI (reported by the CPAP) and their percentage out of the patients maintaining CPAP compliance.

\* *Only for patients with CPAP devices by specific DME providers are included in the statistics. Compliance is assessed after 30 days since PAP device setup.*

If the specific office or all offices that has been chosen to be displayed are not one of the specific DME providers, only the first 4 bars will be displayed, and the compliance stages will be hidden.

Clicking on any of the bars in the Patient Care Pathway bar chart will display a list of patients included in the chosen group, based on the selected criteria (see [5.3](#page-14-1) [Define patient group](#page-14-1)). Clicking on a patient within the list displays the Patient Details window.

 $<sup>1</sup>$  AHI Threshold is configurable per office. Refer to your office admin to determine the AHI threshold</sup> defined for your office(s).

## <span id="page-16-0"></span>**5.5 Enhanced Patient Care Pathway Funnel Chart**

The Enhanced Patient Care Pathway Funnel is a stacked bar chart that provides statistics on the selected patient group, along four stages starting from their check-in towards assessment of their Sleep Apnea (see [Figure 9\)](#page-16-1).

For each stage along the pathway, the total number of patients in this stage is provided as well as the percentage of them from the previous stage. Each stage is built from 1-3 subsections, main/first section and additional 1-3 complementary sections, that all together sum to the number of patients in the main/first section of the previous stage. The first (main) section is assigned with unique color, while the complementary sections are in gray levels.

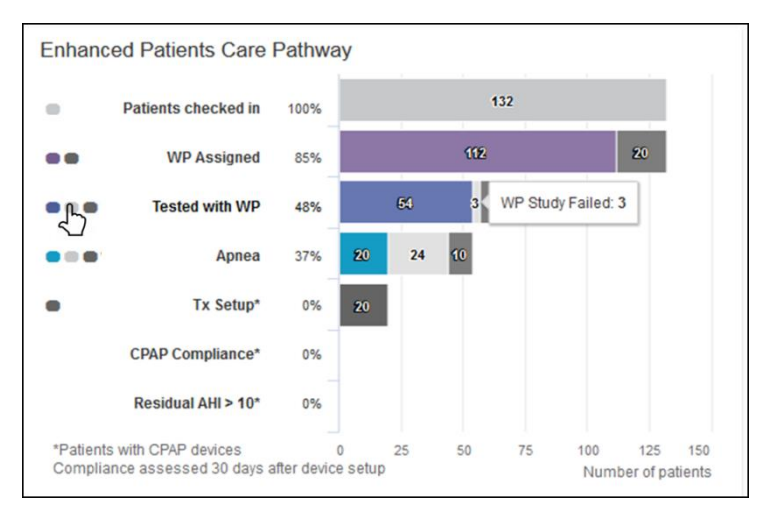

Figure 9 - Enhanced Patient Care Pathway Chart

<span id="page-16-1"></span>The following stages are displayed in the funnel

- 1) **Patients checked in**: Number of patients in selected group (percentage is always 100%).
- 2) **WP assigned**:
	- a. WP assigned (main): Patients assigned with initialized WatchPAT device, including patients returned the device and WP study was uploaded to CloudPAT but yet not analyzed.
	- b. WP not assigned: Patients yet not assigned with WatchPAT device.
- 3) **Tested with WP**:
	- a. Tested with WP (main): Patients successfully completed the WatchPAT Study and successfully analyzed.
	- b. WP Study Failed: Patients that their WP study was uploaded to CloudPAT but no AHI was calculated.
	- c. Not tested yet: Patients that their WP study yet not uploaded to CloudPAT.
- 4) **Apnea**:
	- a. Apnea Positive (main): Patients that were positively diagnosed with sleep apnea, i.e. AHI above the office-defined threshold.
	- b. Apnea Negative: Patients that their AHI is below the threshold.
	- c. Report not ready<sup>2</sup>: Patients that their study was successfully uploaded to CloudPAT but their report is yet not ready.
- 5) **Tx Setup\*:**

<sup>&</sup>lt;sup>2</sup> Applicable only for offices configured not to show analysis file, and therefore, the AHI is only taken from locked report. For all other offices, this section will always be zero.

- a. Tx Setup: Number of patients provided with CPAP devices, and their percentage out of the patients diagnosed with Sleep Apnea.
- b. Tx not set up: Patients that yet not provided with CPAP device.

#### 6) **CPAP compliance\*:**

- a. Complying: Number of patients that have slept with CPAP at least 4 hours per night over at least 21 out of the last 30 days or with average use of 4 hour per night over the last 30 days and their and percentage out of number of patients provided with CPAP device.
- b. Inactive: Patients that there is no data on device usage for more than 30 days.
- c. Not Complying: Number of patients that have **not** slept with CPAP at least 4 hours per night over at least 21 out of the last 30 days or with average use of 4 hour per night over the last 30 days and their and percentage out of number of patients provided with CPAP device.
- d. Under 30 Days: Patients that have been on CPAP device for fewer than 30 days.
- 7) **Residual AHI\*:**
	- a. Residual AHI>10**:** Number of patients with High Residual AHI (reported by the CPAP) and their percentage out of the patients maintaining CPAP compliance.
	- b. Residual AHI<=10

\* *Only for patients with CPAP devices by specific DME providers are included in the statistics. Compliance is assessed only after 30 days since PAP device setup.*

Clicking on any of the sections of the bars in the Patient Care Pathway bar chart will display a list of patients included in the chosen group, based on the selected criteria. Clicking on a patient within the list displays the Patient Details window.

Shortcut icons are located to the left of each bar title to make selecting small sections easier.

Tooltip is displayed next to the relevant segment when mouse hovers over the icon.

## <span id="page-18-1"></span>**5.6 Compliance Chart\***

The Compliance half-pie chart displays the overall compliance and treatment effectiveness for the selected group of patients.

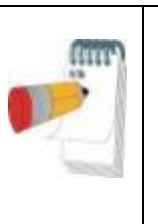

**Note**

*The Compliance Chart is relevant only for specific DME providers. If these DME provides are not among the offices assigned to the user, the Compliance Chart will be empty. Therefore, it is not recommended to add to the dashboard.*

- 1) **< 4h of use/night**: None-complying patients that are failing to use the PAP for 4h/night on average. The color of the half pie segment for this category is Red  $\left(\bigcirc\right)$ .
- 2) **AHI reduction < 50%:** Patients with none effective treatment, that are using the PAP for more than 4h/night on average, but their Residual AHI (reported by the PAP device) is not reduced to 50% of what it was diagnosed with WatchPAT. The color of the half pie segment for this category is Orange  $\left(\bigcirc\right)$ .
- 3) **AHI reduction >= 50%:** Patients with effective (but not optimal and >= 10) treatment, that are using the PAP device and get their Residual AHI reduced to below 50%, but are still have not reached optimal AHI level. The color of the half pie segment for this category is Yellow  $\textcircled{(}\textcircled{(})$ .
- 4) **AHI < 10:** Patients with Optimal treatment that are using the PAP device and have reached target Residual AHI levels. The color of the half pie segment for this category is Green  $($ ).

Clicking on any of the half-pie segment displayed in the Compliance chart will display a list of patients included in the chosen group, based on the selected criteria (see [5.3](#page-14-1) [Define patient](#page-14-1)  [group](#page-14-1)). Clicking on a patient within the list displays the Patient Details window.

*\* Available only for patients with CPAP devices given by specific DME providers.*

## <span id="page-18-0"></span>**5.7 Message to non-complying patients**

CloudPAT can be used to communicate with non-complying patients. CloudPAT defines non-complying as either inactive (no usage data for more than 30d) or insufficient usage (<4h/day).

Email message, based on an **office-defined template**, can be manually sent to a specific patient from the patient details form, or to a selected list of patients, included in a filtered list.

Office may define the **maximum frequency** of such notifications. Patients are by default **opt-out**, to avoid getting these messages.

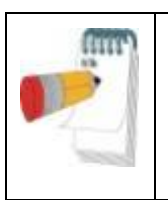

#### **Note**

*Please contact CloudPAT Support at* [CloudSupport@itamar-medical.com](mailto:CloudSupport@itamar-medical.com) *for creating message template and defining the maximum frequency of messages.*

#### **5.7.1 Patient Details Window**

Patient Details Window now includes a checkbox to prevent non-compliance notification messages from being sent.

By default, this checkbox is selected and patient will not get notifications.

The patient's email address must be entered for them to receive notifications.

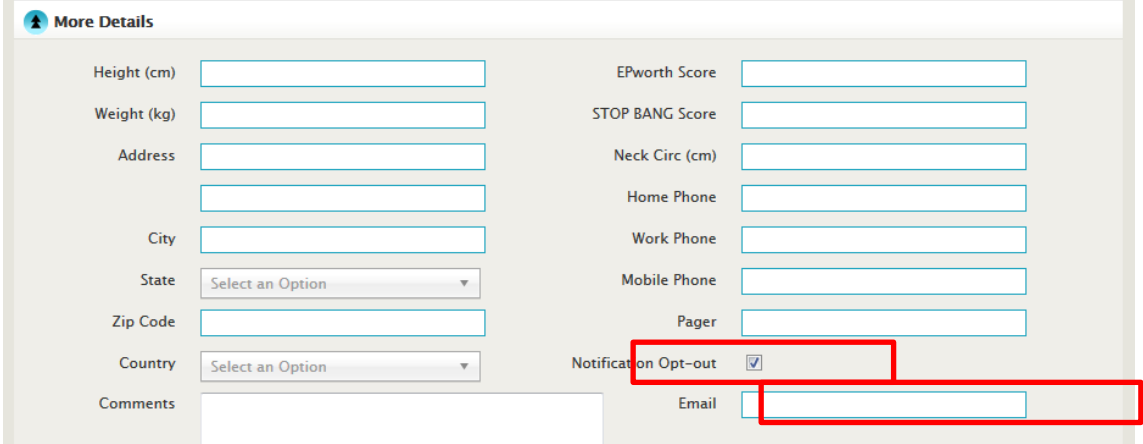

#### **5.7.2 Message from Patient Window**

Patient window includes a new button, "Send Non-Compliance Email" that is displayed if the patient is Inactive or doesn't comply with CPAP usage over the last 30d.

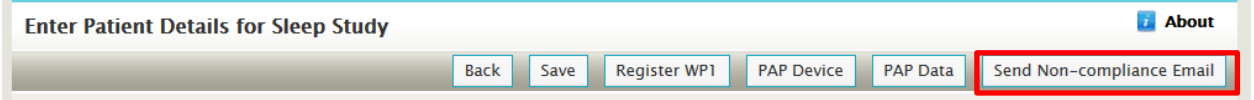

If a message was sent to a patient within the specified frequency time frame, the following message will be displayed:

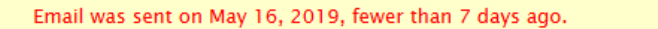

#### **5.7.3 Message from Filtered List of Patients Window**

The Non-Compliance email can be sent to a list of patients by clicking on -> "Inactive" or "Not complying" segments of the CPAP Compliance bar in the Enhanced Patient Care Pathway Funnel Chart or clicking "< 4h of use/night" segment in the Compliance half-pie chart. (See Figure 10)

The Button is part of the Refined Search section. List can be refined applying additional filters.

| SleePATh                                                                                    |               | <b>View Reports</b>                                      | <b>Patients</b> | <b>Manage Lists</b>                                 |                   |                            | <b>Create New Study</b>      | <b>Upload Study</b>          |
|---------------------------------------------------------------------------------------------|---------------|----------------------------------------------------------|-----------------|-----------------------------------------------------|-------------------|----------------------------|------------------------------|------------------------------|
| <b>A</b> Refined Search in Filtered Patient Group                                           |               |                                                          |                 |                                                     |                   |                            |                              |                              |
| Send Non-compliance Email<br>Search                                                         |               |                                                          |                 |                                                     |                   |                            |                              |                              |
| Insurance Coverage                                                                          |               | ▼                                                        |                 |                                                     | <b>Study Date</b> |                            |                              |                              |
|                                                                                             | <b>Status</b> |                                                          |                 | ▼                                                   |                   |                            |                              |                              |
| List of Patients All time, in All my offices, referred by All providers, CPAP not complying |               |                                                          |                 |                                                     |                   |                            |                              |                              |
| <b>Patient ID</b>                                                                           | <b>Name</b>   |                                                          |                 | <b>Office</b>                                       |                   | <b>Referring Physician</b> | <b>Date of Birth</b>         | <b>Study Date</b>            |
| 4Jun18 1a<br>SevereOSAOld                                                                   |               | Williams86-a, Elizabeth-a<br>SevereOSAOld, SevereOSAOld. |                 | Peleg office One-To-One<br>Peleg office One-To-Many | AssafRef          | House, Gregory MD          | Jun 27, 2001<br>May 18, 1970 | Jan 25, 2015<br>May 24, 2010 |
|                                                                                             |               |                                                          |                 |                                                     |                   |                            |                              | Showing $1 - 2$ of 2         |

Figure 10 - Send Non-Compliance Email button in Refined Search in Filtered Patient Group

# **Appendix A: Troubleshooting**

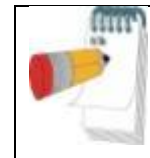

**Note** Make sure you are using Chrome, Firefox, Edge or Internet Explorer 11 or above as your browser.

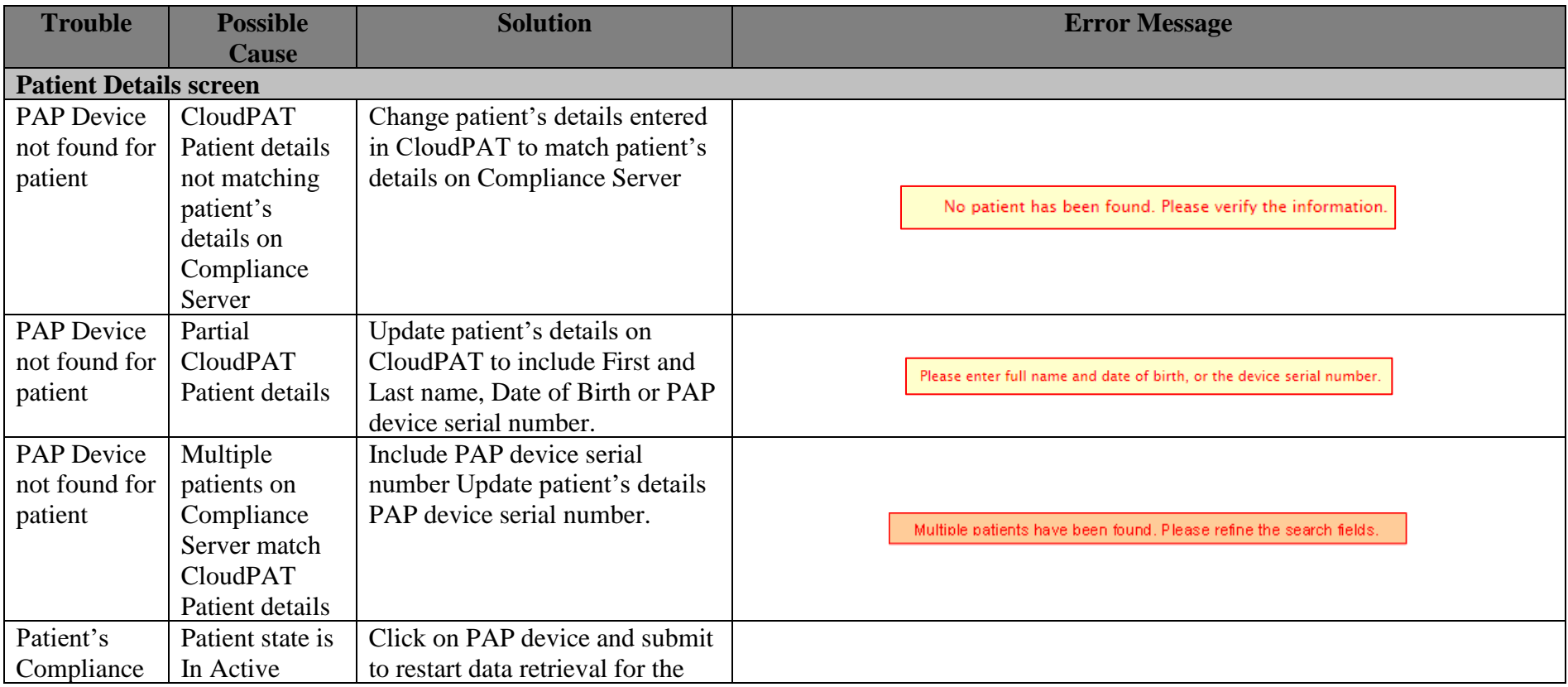

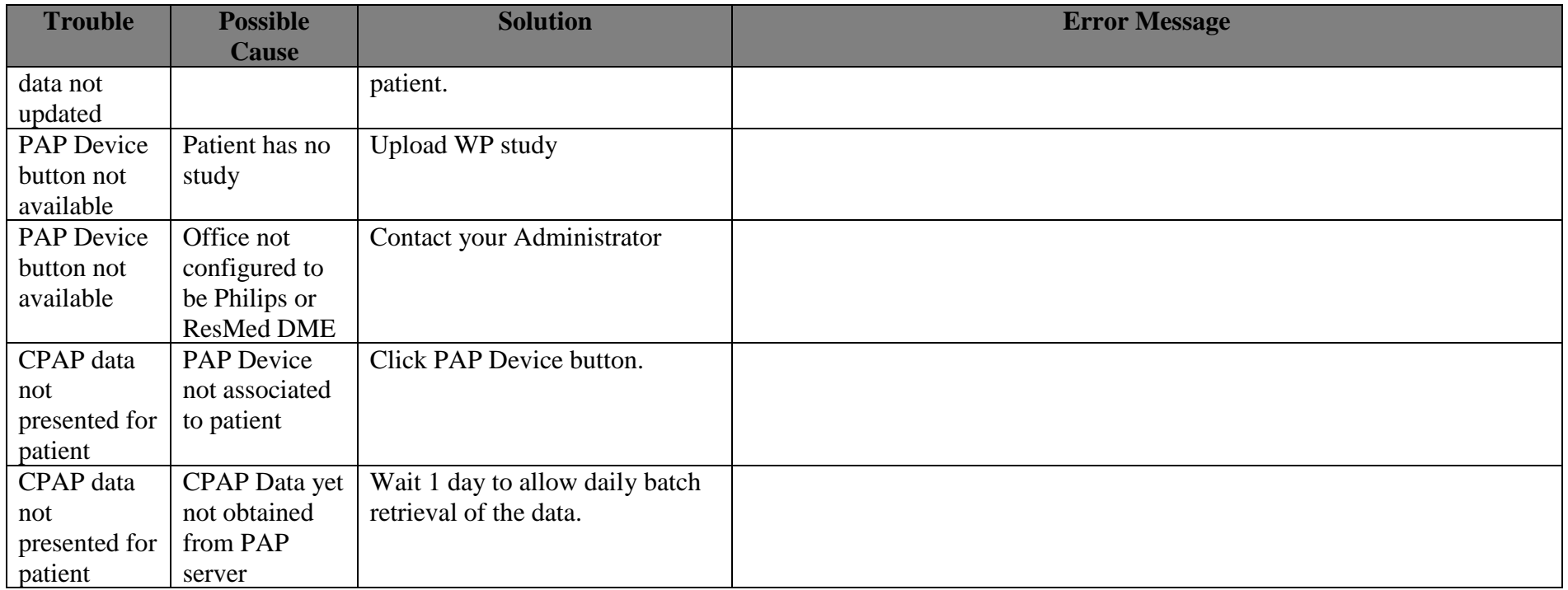

# **Appendix B: New CloudPAT Assistant "cheat sheets"**

## **Provider: Obtain Patient PAP Compliance Data\***

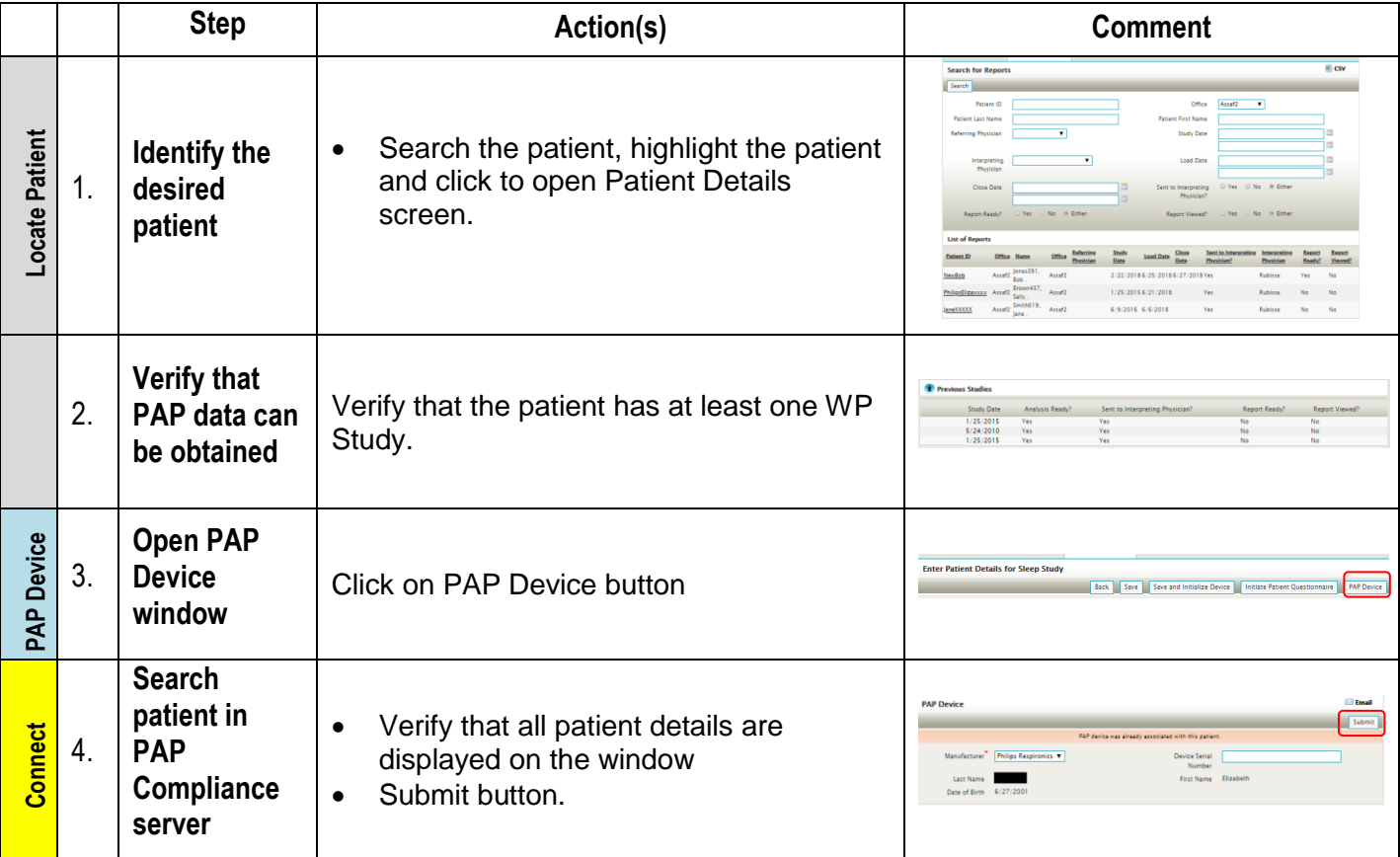

*\* Available only for patients with CPAP devices given by specific DME providers.*

# **Provider: Create list of patients' group from SleePATh dashboard**

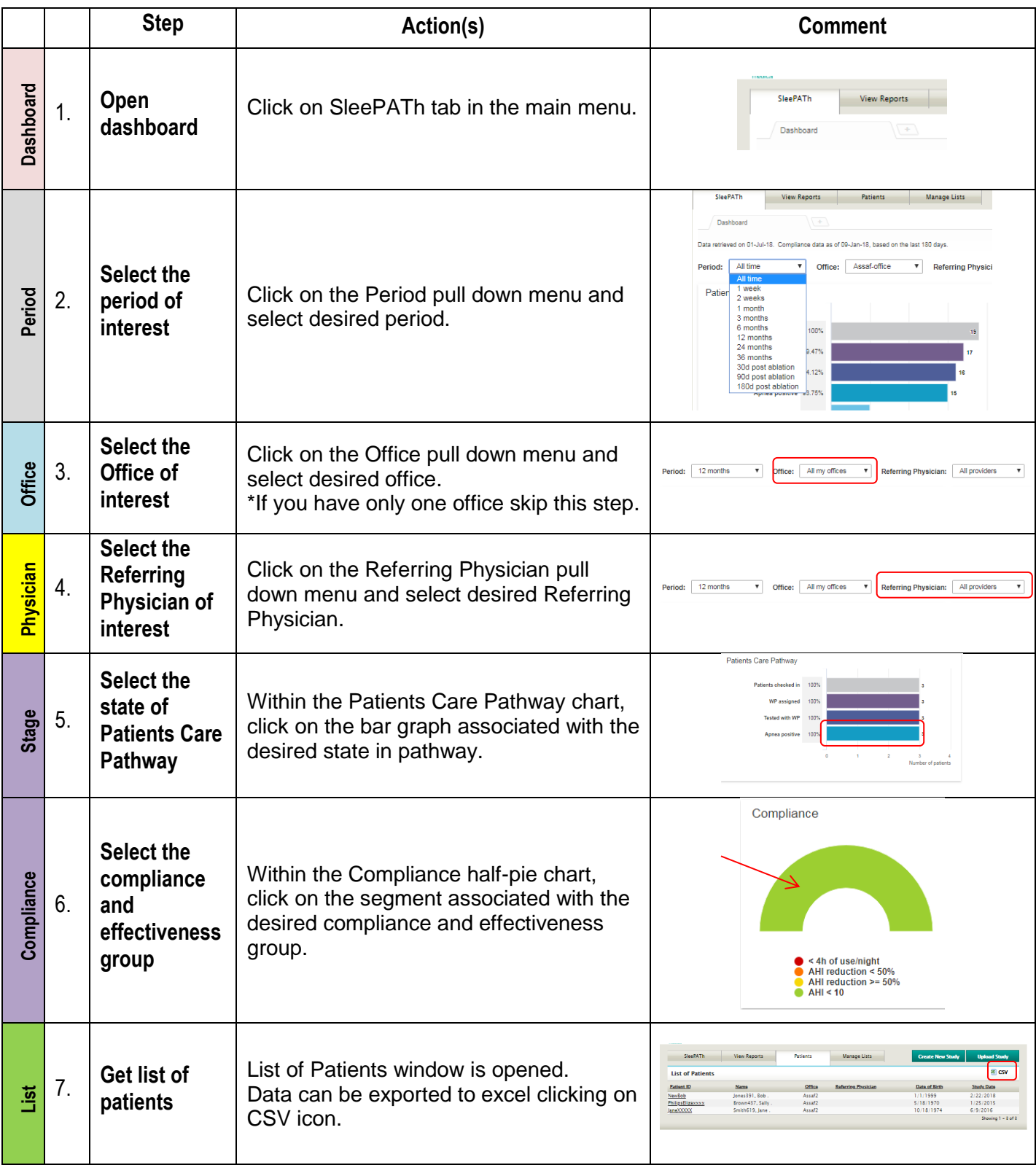

# <span id="page-25-0"></span>**Appendix C: License Agreement**

License to User from Itamar Medical Ltd can be found on Itamar Medical website: <https://www.itamar-medical.com/wp-content/uploads/2019/03/Itamar-License-2019.pdf>